## **MP3 Players**

## **Getting started with iPods and other MP3 players**

On Mac computers: Users who upgrade to the newest macOS Catalina will not be able to download and transfer MP3 audiobooks from OverDrive. Those users can listen to audiobooks in their browser, or depending on their device compatibility, install the OverDrive or Libby app directly on their device to listen to audiobooks.

If you have an iPod touch, please use the Libby app instead.

## Getting started on Windows computer

- 1. Install OverDrive for Windows (desktop). You'll need this free application to download audiobooks to your computer and transfer them to your device.
	- Go to app.overdrive.com.
	- Click Download for Windows Desktop.
	- Run or Open the MSI file to start the setup wizard.
	- When the setup wizard opens, follow the prompts.
- 2. Open your library's digital collection on your computer at kdl.overdrive.com.
- 3. Borrow and download an audiobook. It should open automatically in OverDrive's desktop app and prompt you to download its parts.
- 4. Plug your iPod or MP3 player into your computer. Once the audiobook finishes downloading, click it, then click Transfer. Follow the on-screen prompts to transfer the audiobook to your device.
- 5. Once it's transferred, you can listen to it just like any other audio file on your device.
- 6. Note: On iPods, you can find transferred audiobooks under "Music." If you'd like to categorize them under "Audiobooks" instead, follow these steps.

## How to recategorize audiobooks on an iPod

By default, audiobooks are stored under "Music" on your iPod and in iTunes. If you prefer, you can categorize an audiobook to show up under "Audiobooks" instead.

- 1. Connect your iPod to your computer using a USB cable.
- 2. Open iTunes (if it doesn't open automatically).
- 3. Select the Device button near the top-left corner of iTunes.

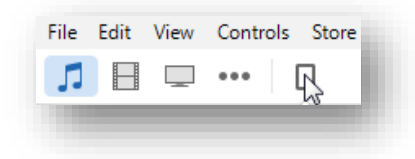

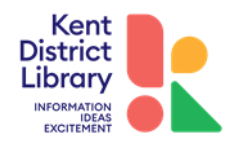

- 4. Under "On My Device," click Music.
- 5. Right-click an audiobook file, then click Get Info.

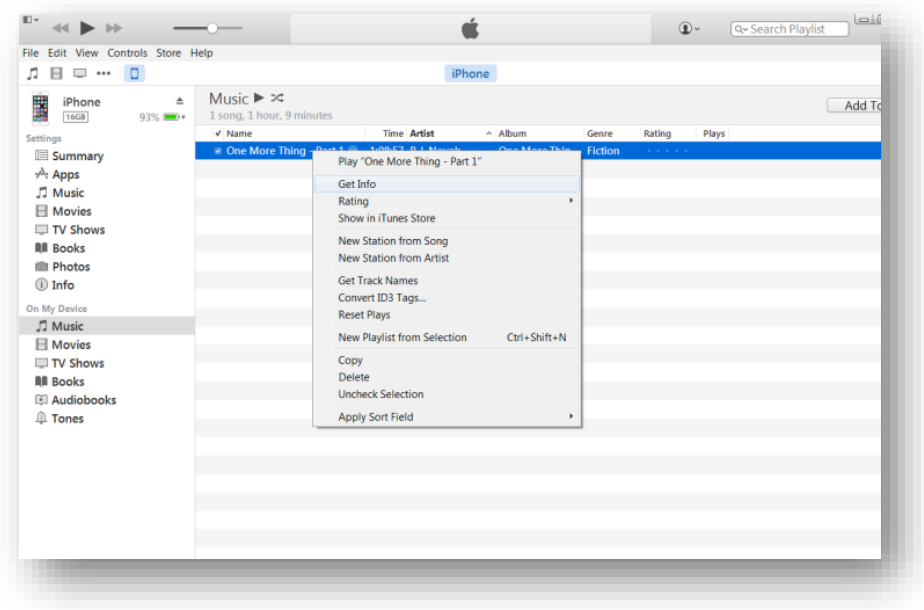

- 6. In the pop-up window, click the Options tab.
- 7. In the "media kind" drop-down menu, select Audiobook.

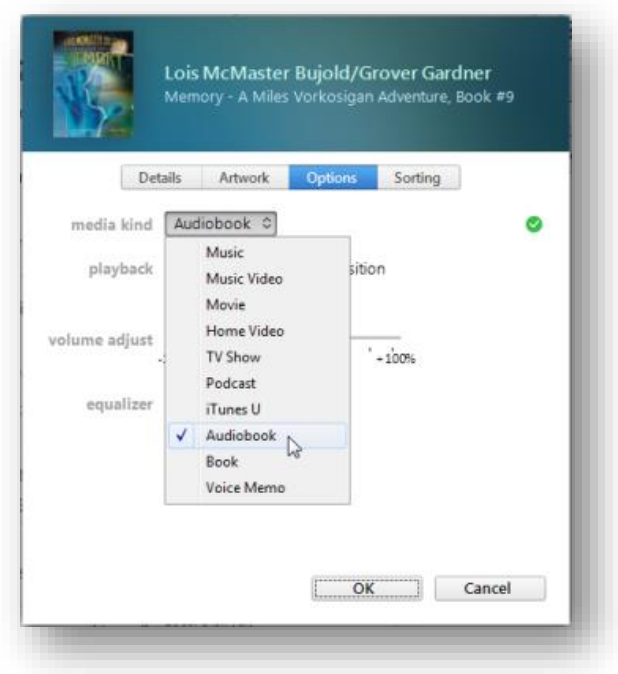

8. Click OK.

You'll now find the audiobook file(s) under "Audiobooks" on your iPod.

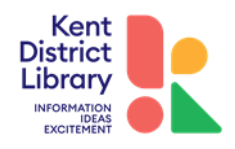